# **Unofficial Transcript**

Step by Step Application Process **Texas A&M University-Kingsville**

## How to Obtain your Unofficial Transcript

**Go to [www.tamuk.edu](http://www.tamuk.edu/) and scroll down to where you see Blue & Gold.** 

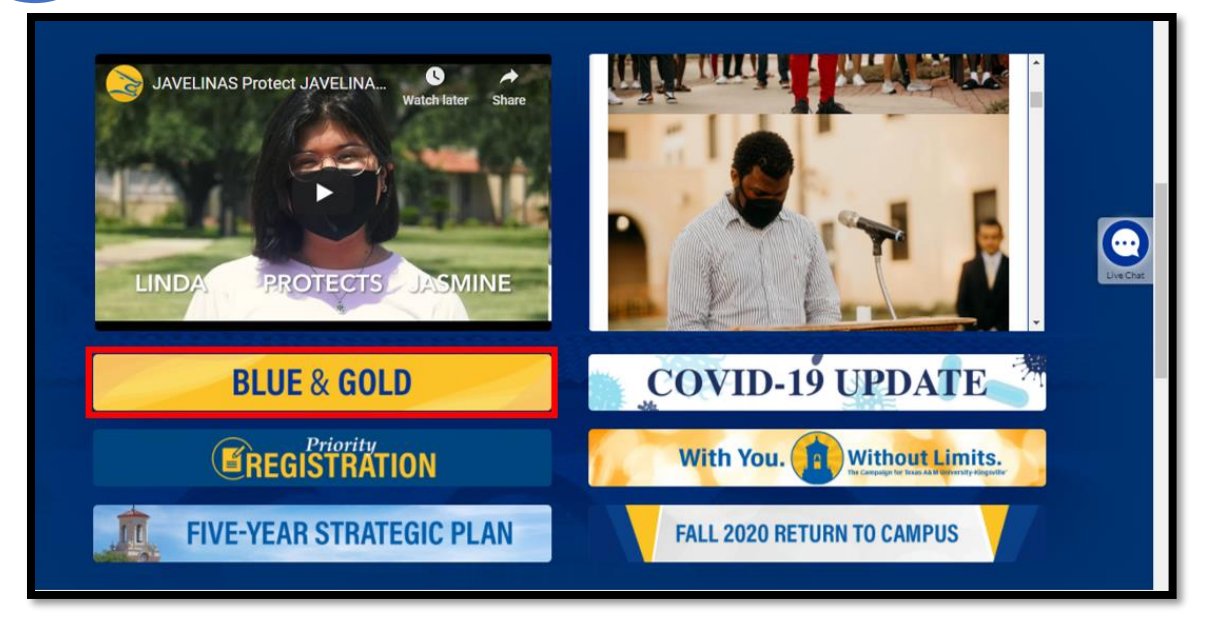

Click on the **Admitted Students Icon** and Log In using your username (ku ID) and the same password you would use for JNET, and Blackboard. If you do not have access to Blue & Gold then click on the link provided below and fill out the Blue and Gold Password Reset form. Once you are done filling out the form please email it to the Registrar's Office at [registrars@tamuk.edu](mailto:registrars@tamuk.edu) as a PDF attachment. 2

#### [Blue and Gold Password Reset form](https://www.tamuk.edu/registrar/_files_R/Forms1/Blue-and-gold-Password-Reset-Form.pdf)

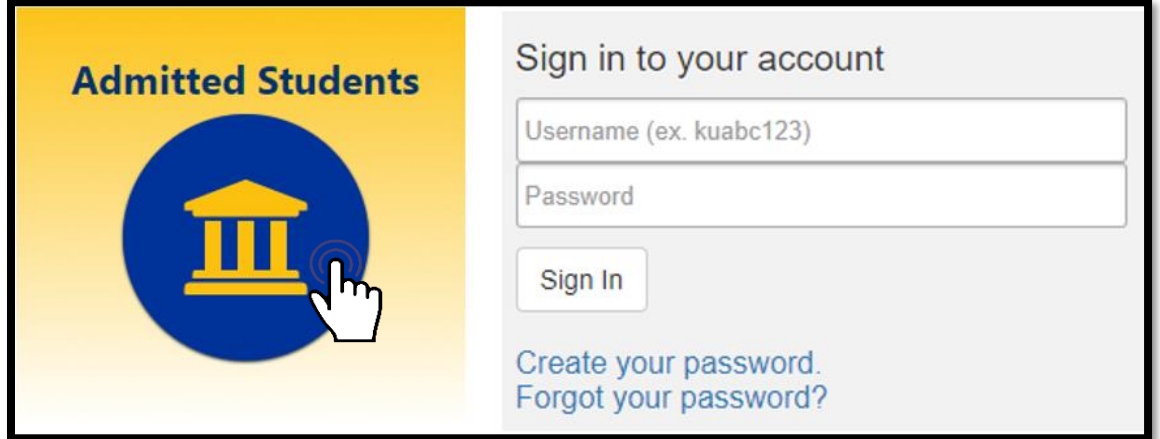

1

**IF** you have chosen to **authenticate using DUO** with your account, you will see a pop up like below. Click the option you wish to use as authentication and proceed. **3**

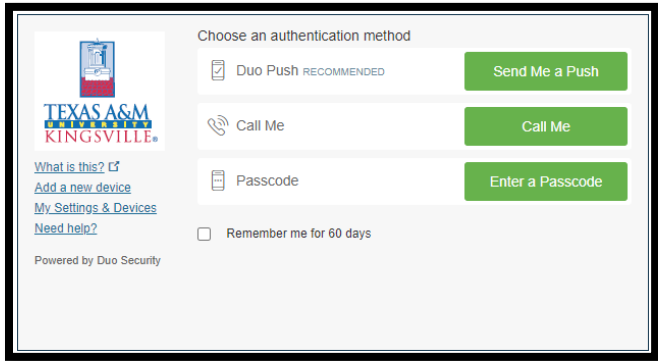

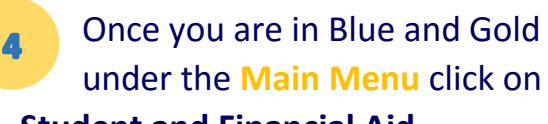

### **Student and Financial Aid**.

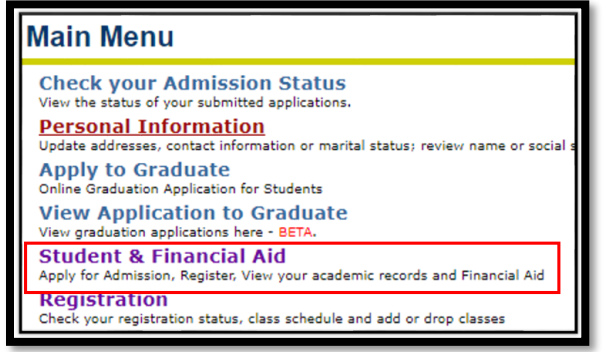

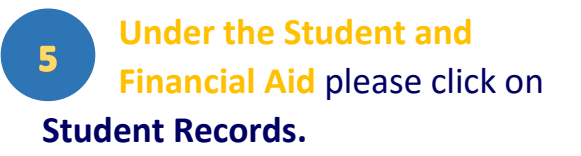

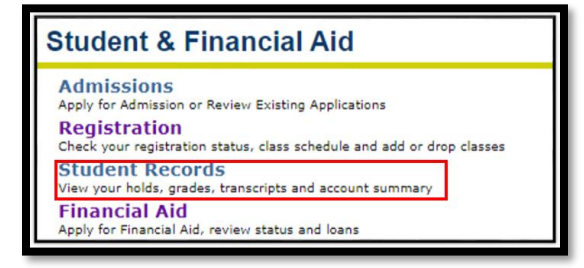

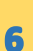

### Under **Student Records** click on **Academic Transcript.**

**Student Records** Apply to Graduate<br>Online Graduation Application for Students - BETA Online Graduation Application for Students - Be<br>View Application to Graduate<br>View graduation applications here - BETA.<br>View Holds Mid-Semester Grades **Final Grades Itade Detail Academic Transcript** tequest Official Transcript **Account Summary by Term Account Summary Credit Card Payment Select Tax Year Tax Notification Course Catalog View Student Information Class Schedule** 

#### $\overline{7}$ Select the level and type of transcript you wish to view then click Submit.

**Transcript Level:** This allows you to select which level you wish to view. It can be Undergraduate, Masters or Graduate, depending which level you are enrolled in.

**Transcript Type:** Select from the drop down box the transcript type you wish to view. Options:

- KING Unofficial Grad/ Doc
- KING Unofficial Undergrad
- Once you Select the Transcript of your choice click the submit button.

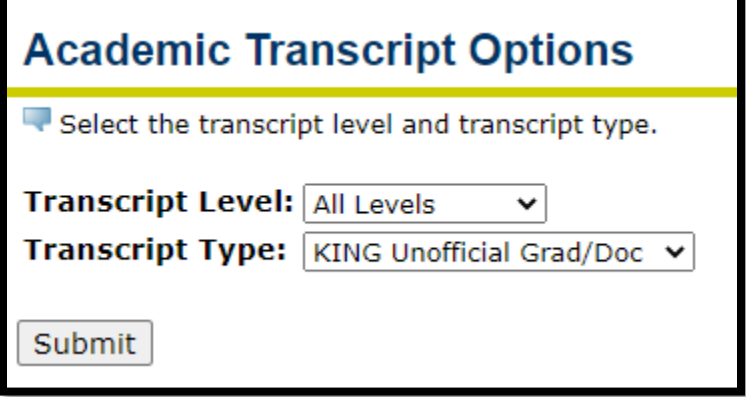

After clicking Submit, your unofficial transcript will appear on your screen.